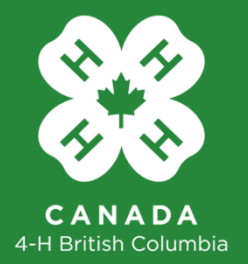

## 4-H BC Electronic Registration User Guide

## **Leader Registration**

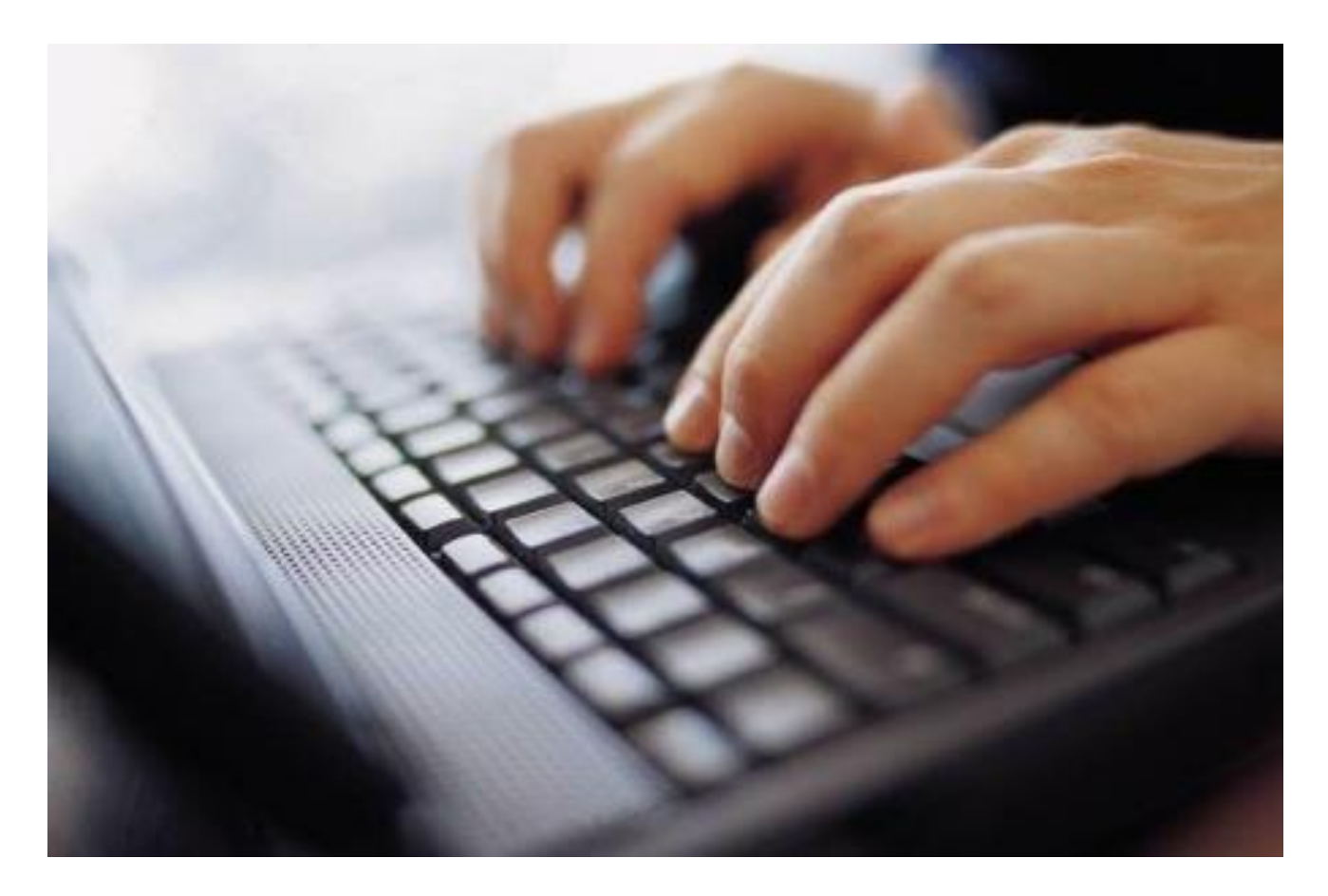

www.bc4h.bc.ca*January, 2017 Version 2.0* 

## **Part 1. 4-H BC – Online Registration System**

**Step 1.** Go to **[http://www.bc4h.bc.ca/home.](http://www.bc4h.bc.ca/home)** On the right hand column, scroll down towards the bottom and click on the JOIN TODAY button. (The old Electronic Enrollment button will soon be removed). Welcome to the NEW 4-H BC Portal.

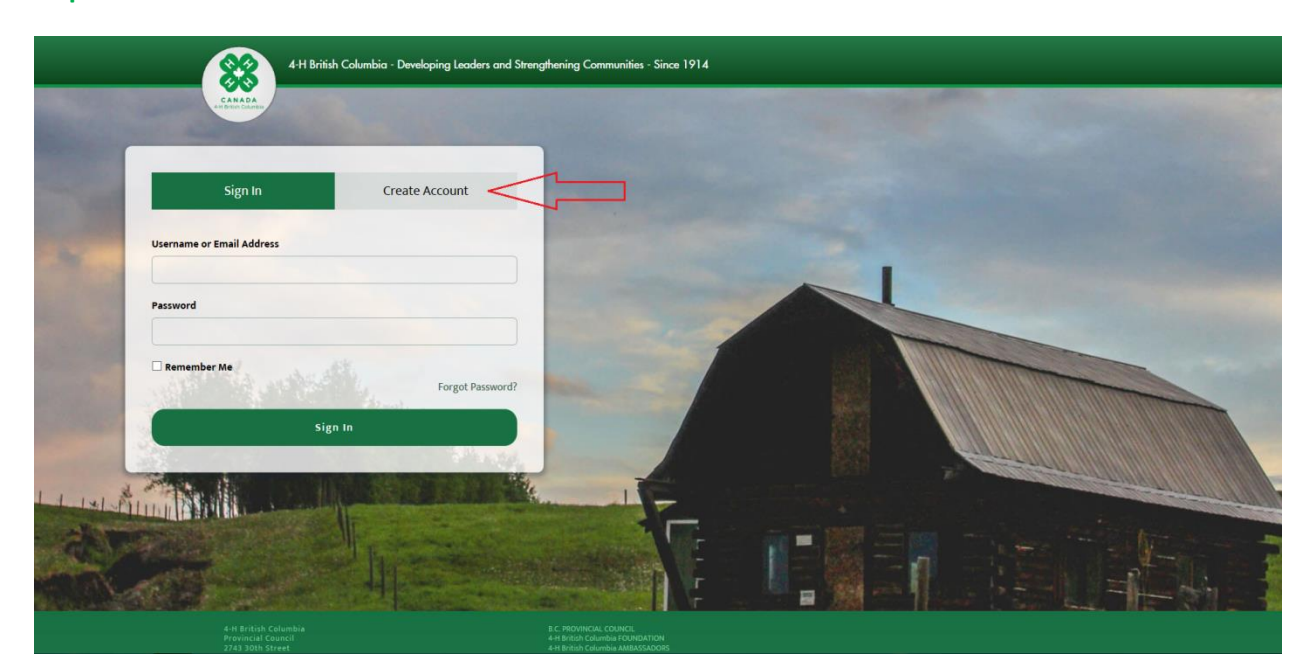

**Step 2.** Click on the "Create Account" button.

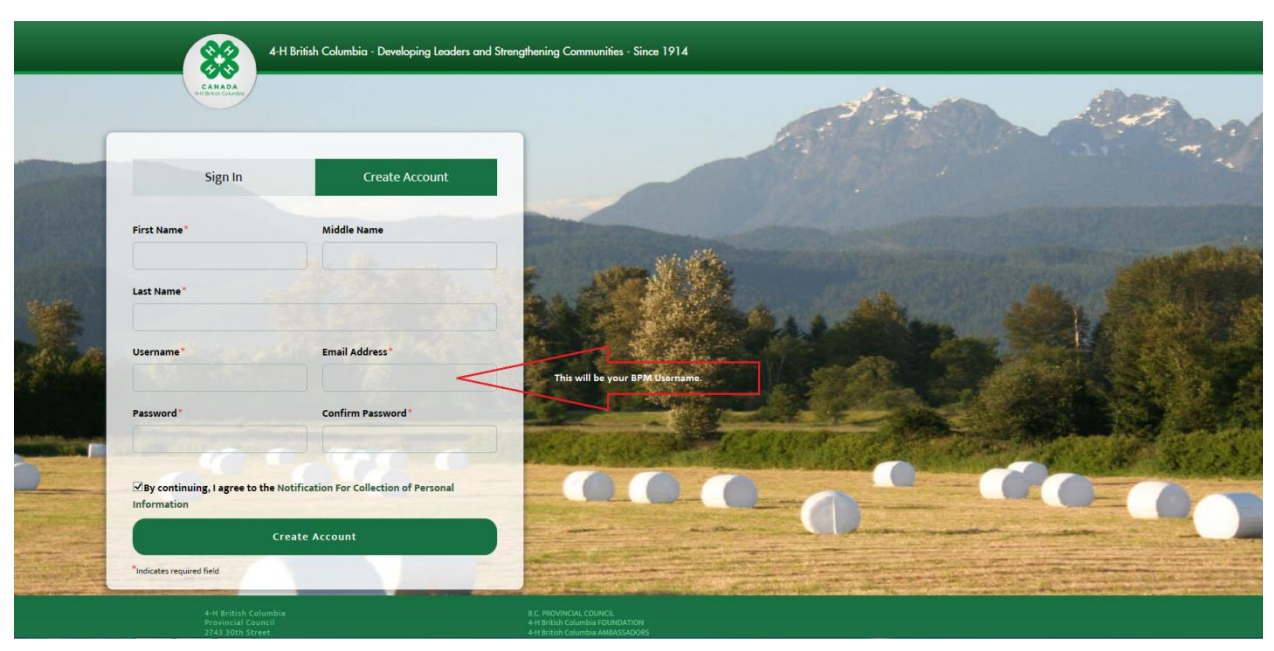

Remember to make note of your user name and password; you will need them again later!

**Step 3.** Type your account details in the appropriate fields. Use the email address that 4-H has on file for you. After filling in your details, click "Create Account" at the bottom of the page.

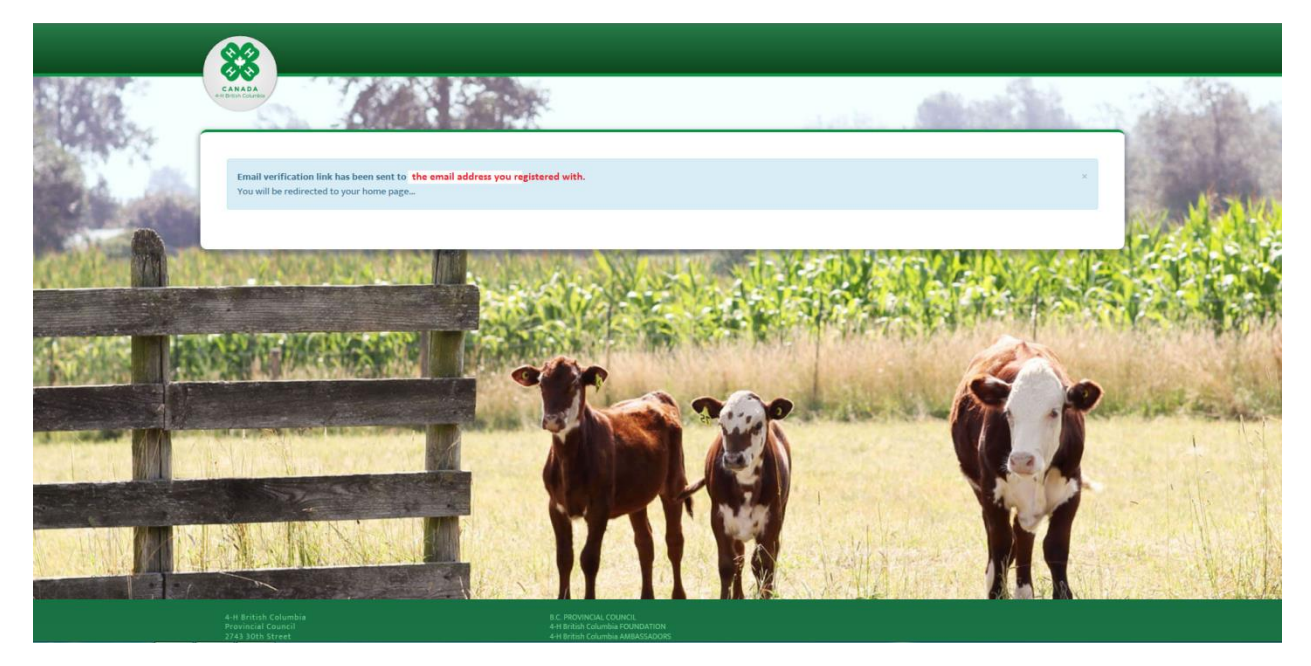

After you click "Create Account" you will see a message indicating you must confirm your account. An email will appear in your email inbox. You must click on the "Activate Account" link. Do this after you create your account.

**Step 4.** After you have verified your account by clicking the link in the email, you can then sign into the Portal [https://4-hbconline.ca](https://4-hbconline.ca/). Once signed in you will be presented with the registration form options. On this page you may register as either a 4-H Leader or 4-H Member. Click on the "Click to Register" button below "New Leader". NOTE: because this is Year 1 of the new system, everyone is a "new leader".

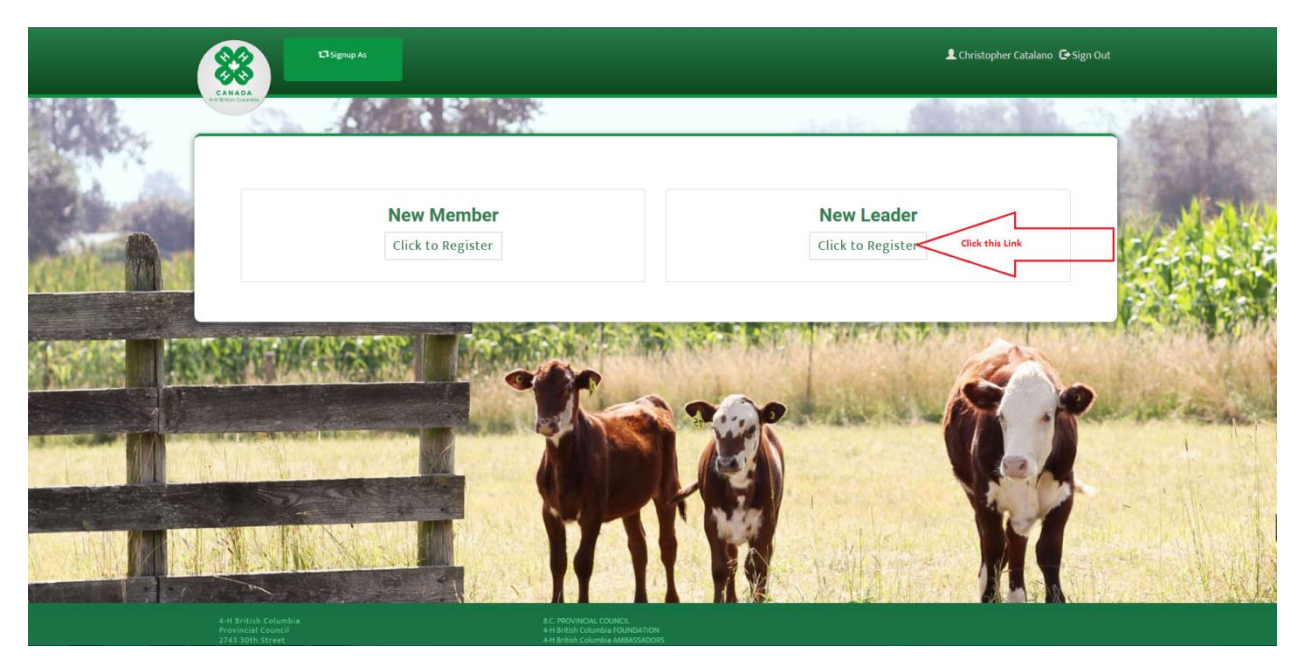

**Step 5.** When the "New Leader" registration form appears, begin filling in the appropriate fields. Your name will be pre-populated for you. Be sure to accept the agreement by clicking "Yes" and also be sure that you indicate that you are not a returning Leader by clicking "No" beside "Are you a returning Leader. (This is because it's your first time registering through the new Registration System. Next year when you renew, you will be able to indicate you are a returning leader, and fewer details are required in the registration form).

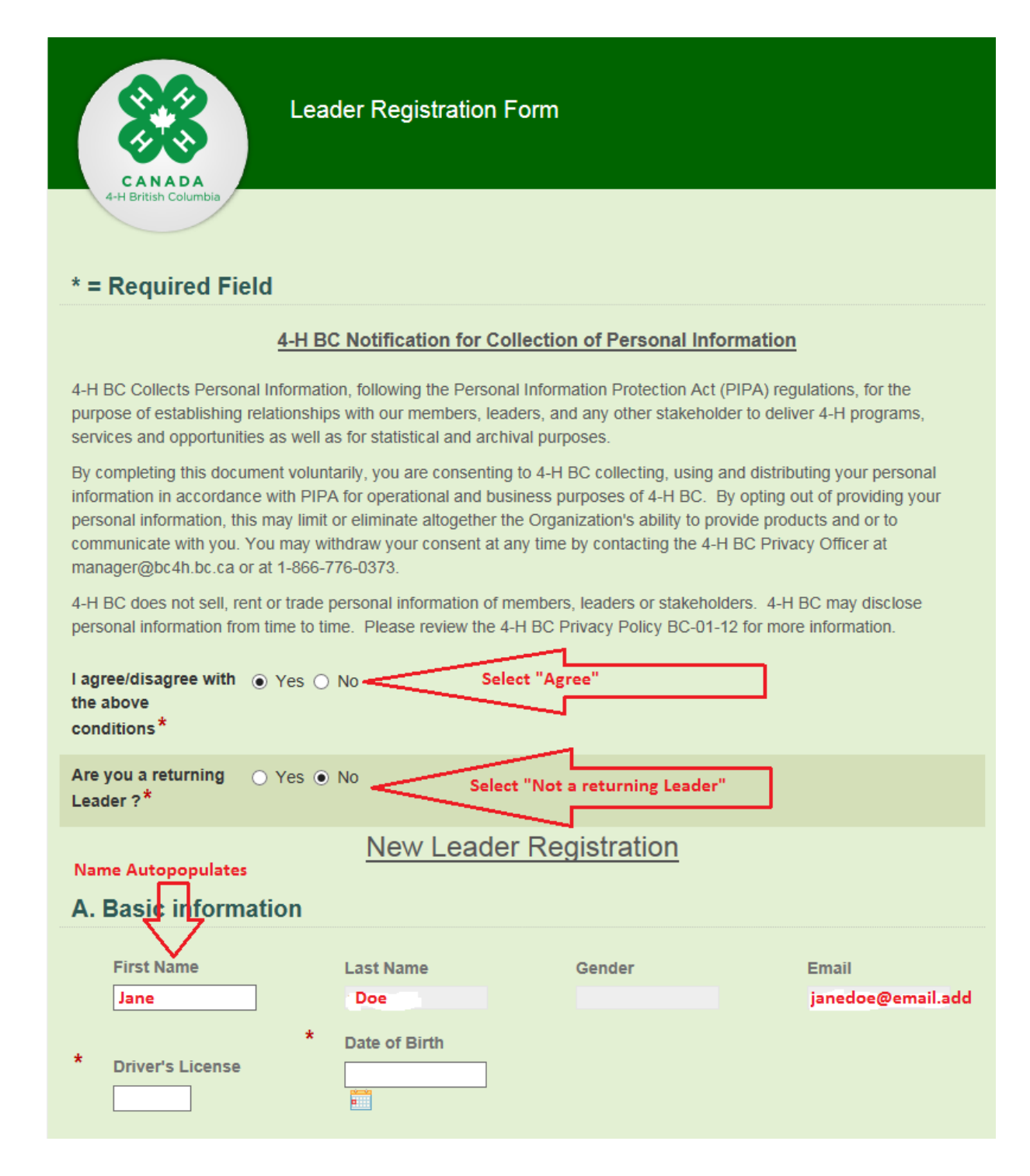

**Step 6.** Continue filling in the form. Note that all fields that have a red asterisk **\*** represent required fields. You will not be able to submit your application unless all the requested fields are filled in. Your name will be pre-populated for you.

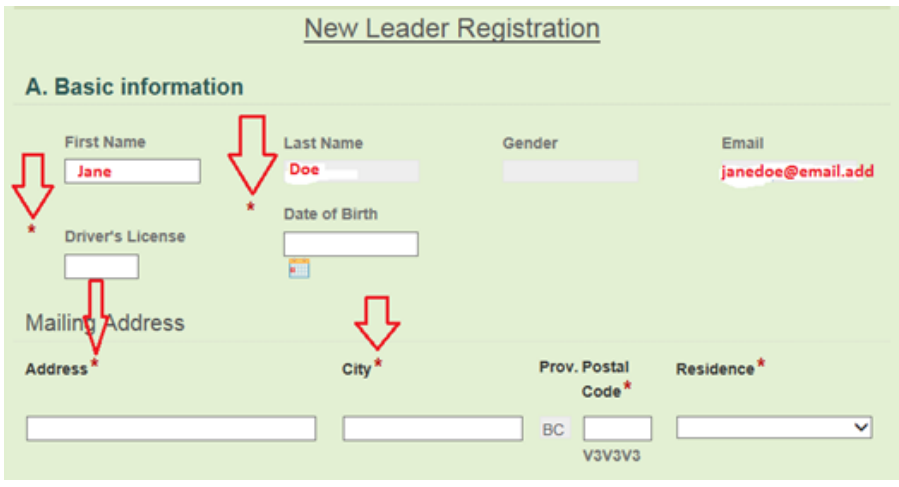

**Step 7.** Some fields are drop drown menu with choices. For example: Region and District. After you select your Region and District, the District Leader's email address is automatically populated. Continue filling in the form.

NOTE: As this is our first year populating the system with data, for returning leaders please fill in the EXPERIENCE section with very brief data as this is a required field.

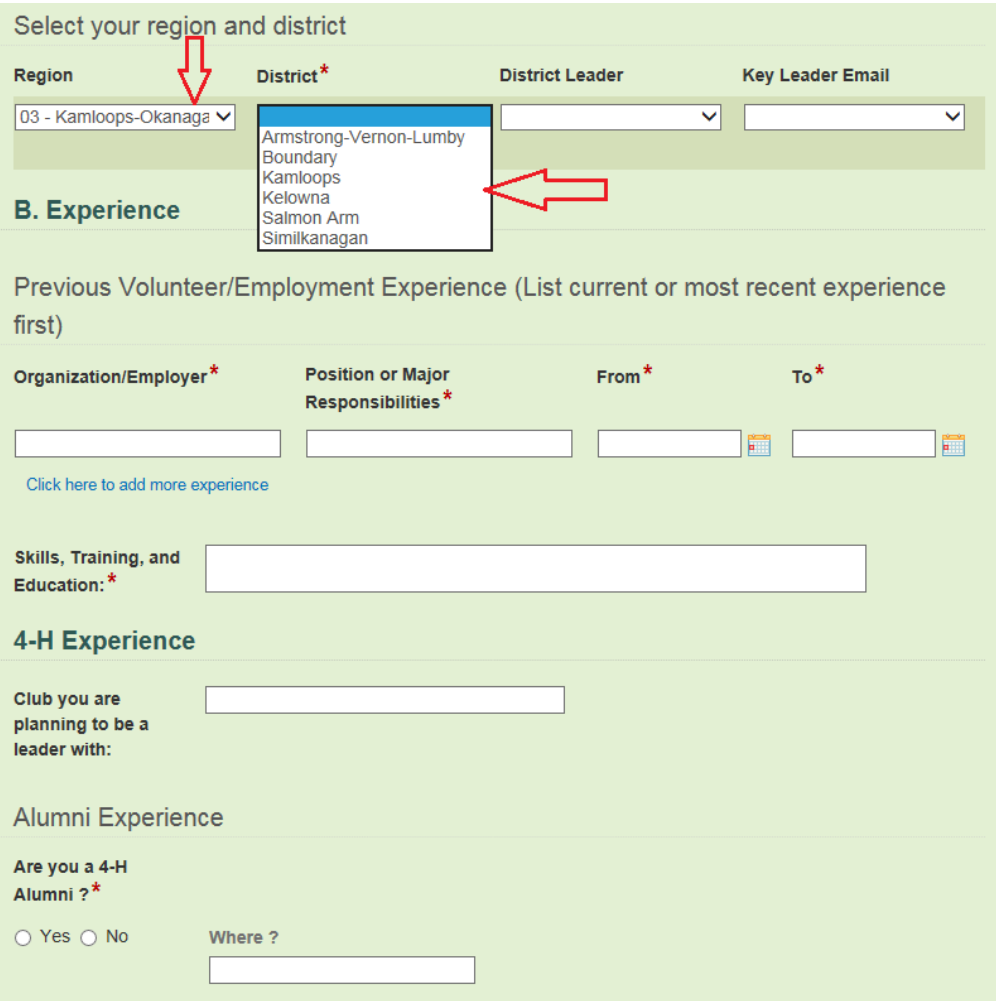

**Step 8.** "Screening Details". You may use the "Upload" button to attach any electronic documents you have relating to screening. They may be: Scanned papers, word documents, pdf's, image files.

NOTE: As this is our first year populating the system with data, for returning leaders please fill in the REFERENCE section with the name of another leader in your club. You are not expected to obtain references.

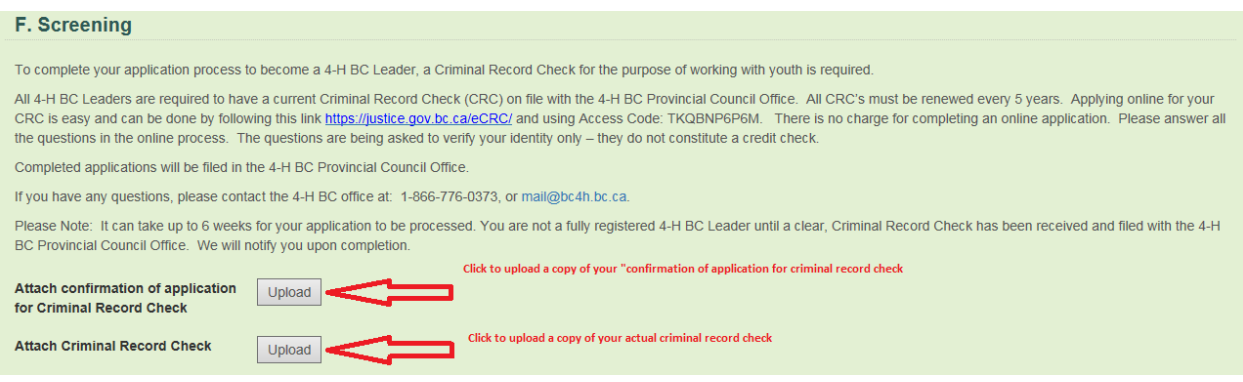

**Step 9.** Code of Ethics. You must type your name and accept the "Code of Ethics". By typing your name you are representing your electronic signature on the page.

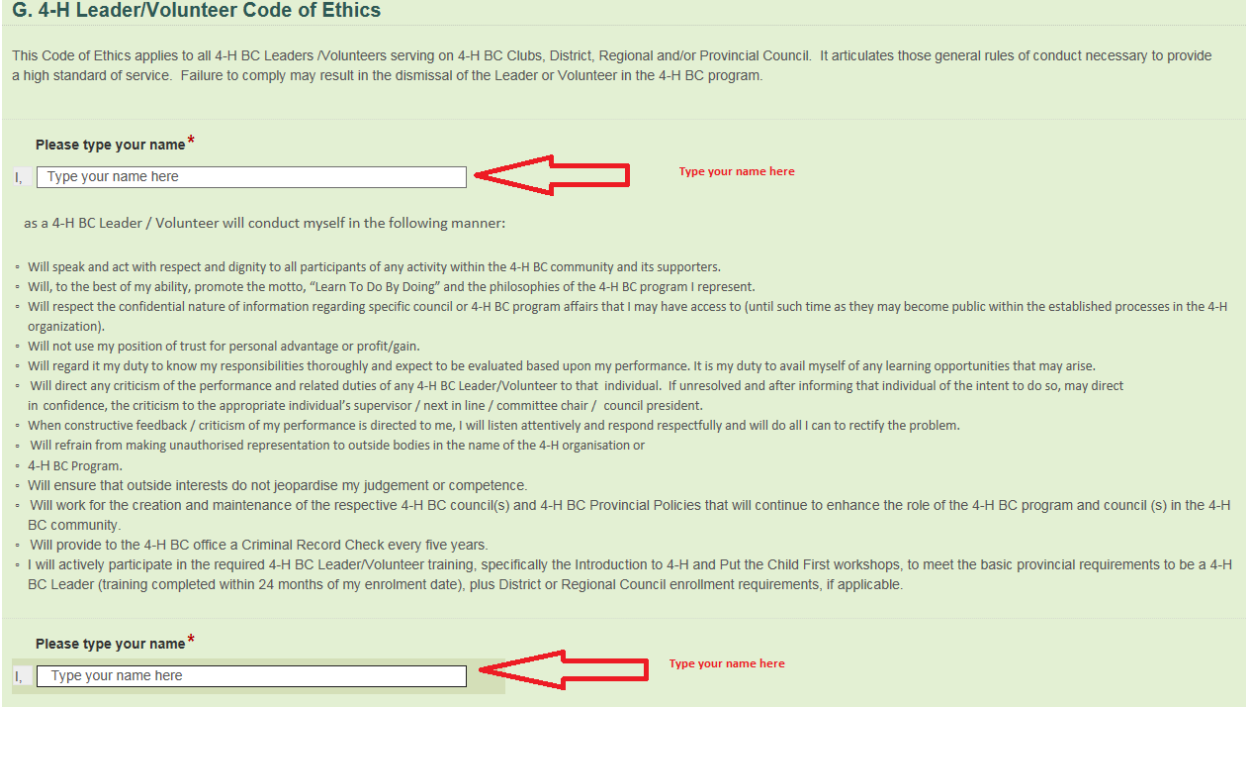

**Step 10.** After accepting the "Code of Ethics" select payment "Payment submitted in trust to" either "Club Leader" or "Key Leader". Then click "Submit" optionally you can save as draft and complete the form later.

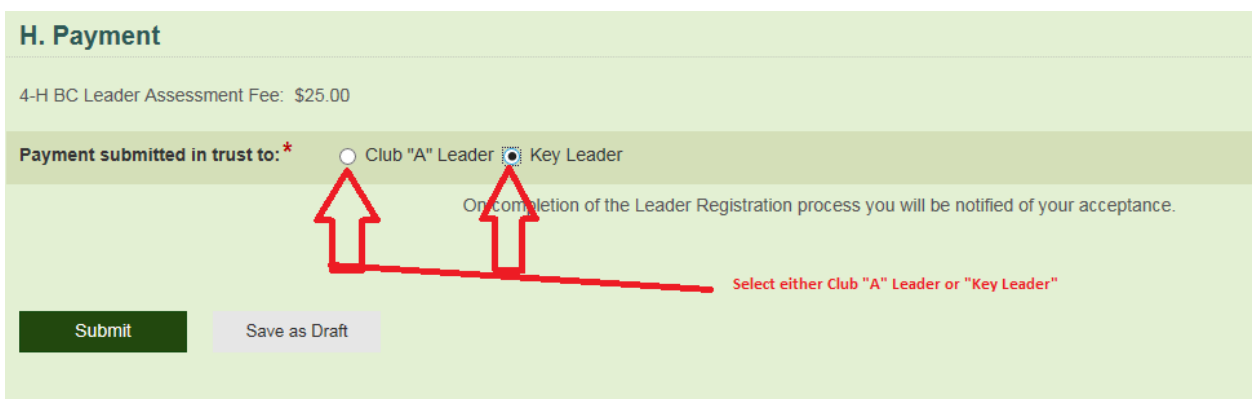

**Step 11.** Your new "Leader Registration" is now submitted through the electronic approval process. Until a Key Leader or 4-H BC Administrator approves your account, you will not be able to sign on to the 4-H BC system.

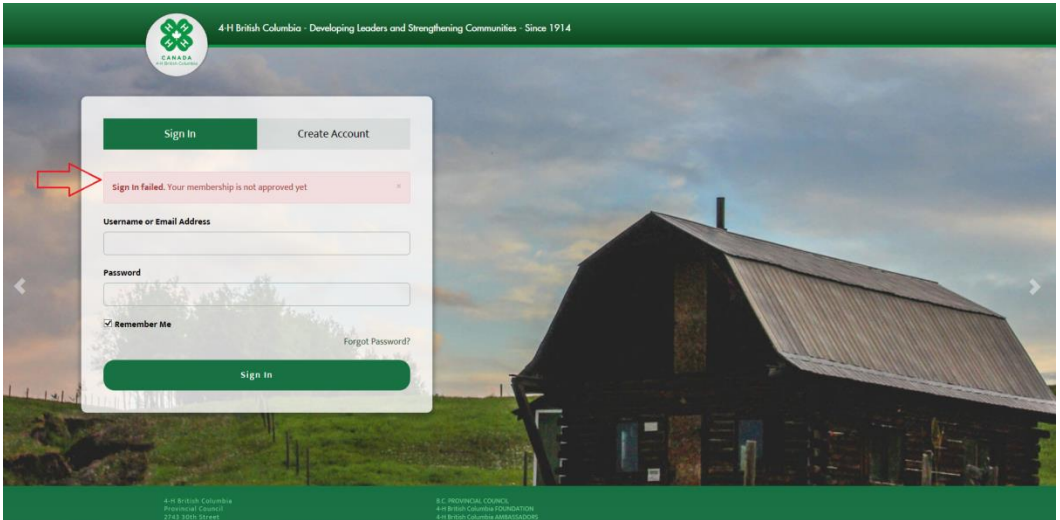

**Step 12.** Once your registration is approved, you will be able to sign in and will have access to menus and access privileges for Leaders.

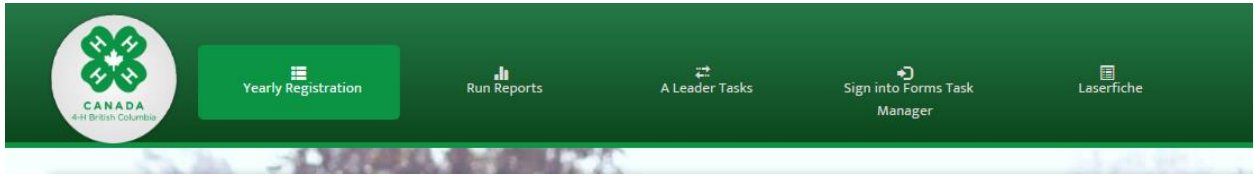

Congratulations! You have completed registration and all your tasks!